# **iji** Fortanix<sup>®</sup>

# User Guide

# FORTANIX CONFIDENTIAL COMPUTING MANAGER - CREATE APPLICATION CONFIGURATION

*VERSION 3.0*

c.

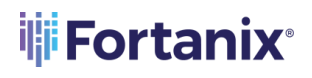

## **TABLE OF CONTENTS**

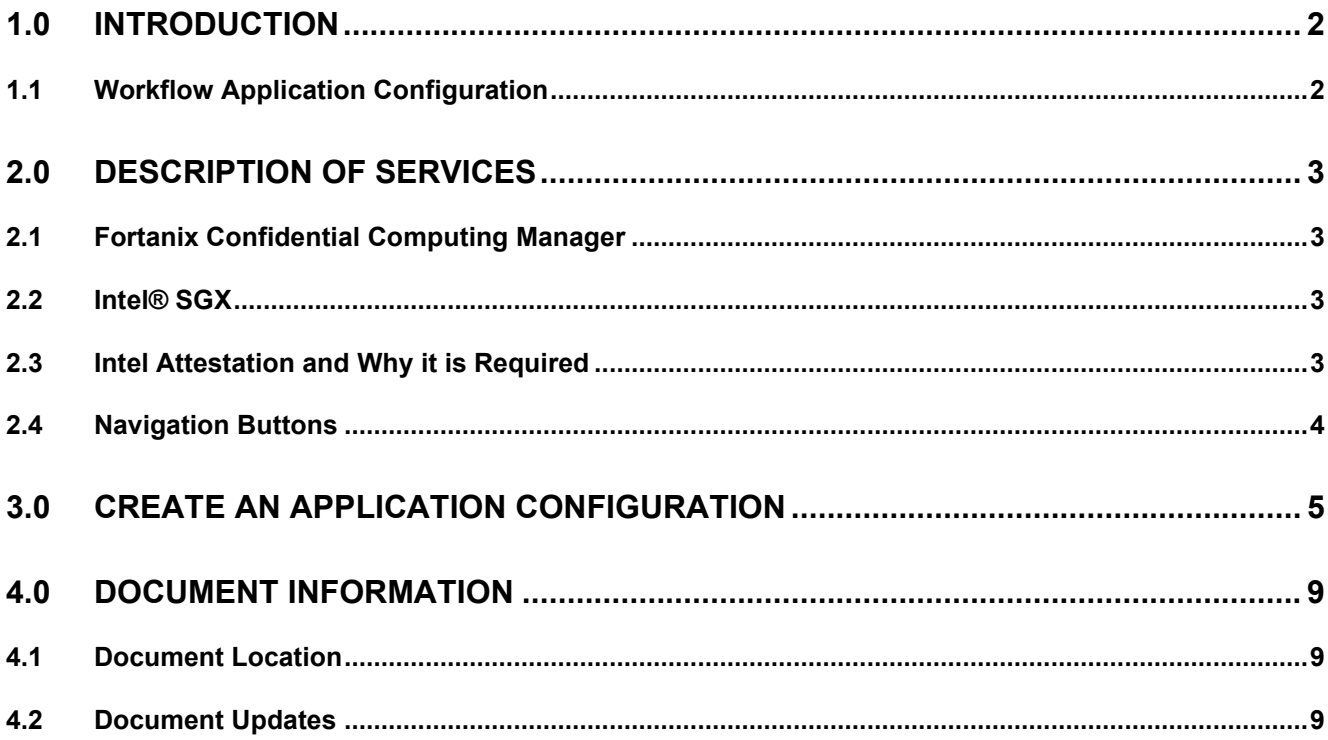

#### <span id="page-2-0"></span>**1.0 INTRODUCTION**

Welcome to the Fortanix Confidential Computing Manager (CCM) User Guide. This document describes how to create an application configuration to customize the behaviour for EDP/EnclaveOS applications.

**A** DISCLAIMER - The Fortanix CCM Application Configuration feature will only be enabled for Customers with an "Enterprise" license.

An application configuration is an object used to customize the behavior for EDP/EnclaveOS applications.

- For EnclaveOS applications, use this to insert files on the disk in a specific path.
- For EDP applications, use this to provide a key/value map to the applications.

The Application Configuration also provides information regarding connections to datasets or other applications when they are part of a workflow.

For example: You can have an Nginx Enclave OS image and use application config to provide a custom nginx.conf to it.

#### <span id="page-2-1"></span>**1.1 WORKFLOW APPLICATION CONFIGURATION**

Application configuration objects can be assigned to apps in draft workflows. These draft workflows are sent for approval and finalized once all users approve the Workflow.

Fortanix CCM then generates a secondary/derived object called Workflow Application Configuration. This contains the original object plus information on Workflow connections needed by enclaves to access the data.

For more details about workflows, refer t[o User's Guide: Workflows](https://support.fortanix.com/hc/en-us/articles/360056935452-User-s-Guide-Workflows).

### <span id="page-3-1"></span><span id="page-3-0"></span>**2.0 DESCRIPTION OF SERVICES**

#### **2.1 FORTANIX CONFIDENTIAL COMPUTING MANAGER**

Fortanix Confidential Computing Manager provides "data-in-use" protection for your container workloads. It leverages the Intel® Software Guard Extensions (SGX) technology to run code and data in CPU-hardened "enclaves" or a "Trusted Execution Environment" (TEE). The enclave is a trusted area of memory where critical aspects of the application functionality are protected, helping keep code and data confidential and unmodified.

#### <span id="page-3-2"></span>**2.2 INTEL® SGX**

Intel® SGX is an extension to the x86 architecture that allows running applications in a completely isolated secure enclave. The application is not only isolated from other applications running on the same system, but also from the Operating System and possible Hypervisor. This prevents administrators from tampering with the application once it is started. The memory of secure enclaves is also encrypted to thwart physical attacks.

The technology also supports storing persistent data securely such that it can only be read by the secure enclave. In addition, you can prove remotely that your application is running in a secure enclave using remote attestation.

#### <span id="page-3-3"></span>**2.3 INTEL ATTESTATION AND WHY IT IS REQUIRED**

Since enclaves are instantiated on platforms by untrusted code, before enclaves are provisioned with application confidential information, it is essential to be able to confirm that the desired enclave was correctly instantiated on a platform protected by Intel SGX. This is done by a remote attestation process. Remote attestation consists of using Intel SGX instructions and platform software to generate a "quote" that combines the enclave digest with a digest of relevant enclave data and a platform-unique asymmetric key into a data structure that is sent to a remote server over an authenticated channel. If the remote server concludes that the enclave was instantiated as intended and is running on a genuine Intel SGX-capable processor, it will provision the enclave as required.

#### <span id="page-4-0"></span>**2.4 NAVIGATION BUTTONS**

The Navigation buttons for Fortanix Confidential Computing Manager are located on the left panel of the GUI and identify the screen functionality. The following table illustrates button functions:

#### **NAVIGATION BUTTONS**

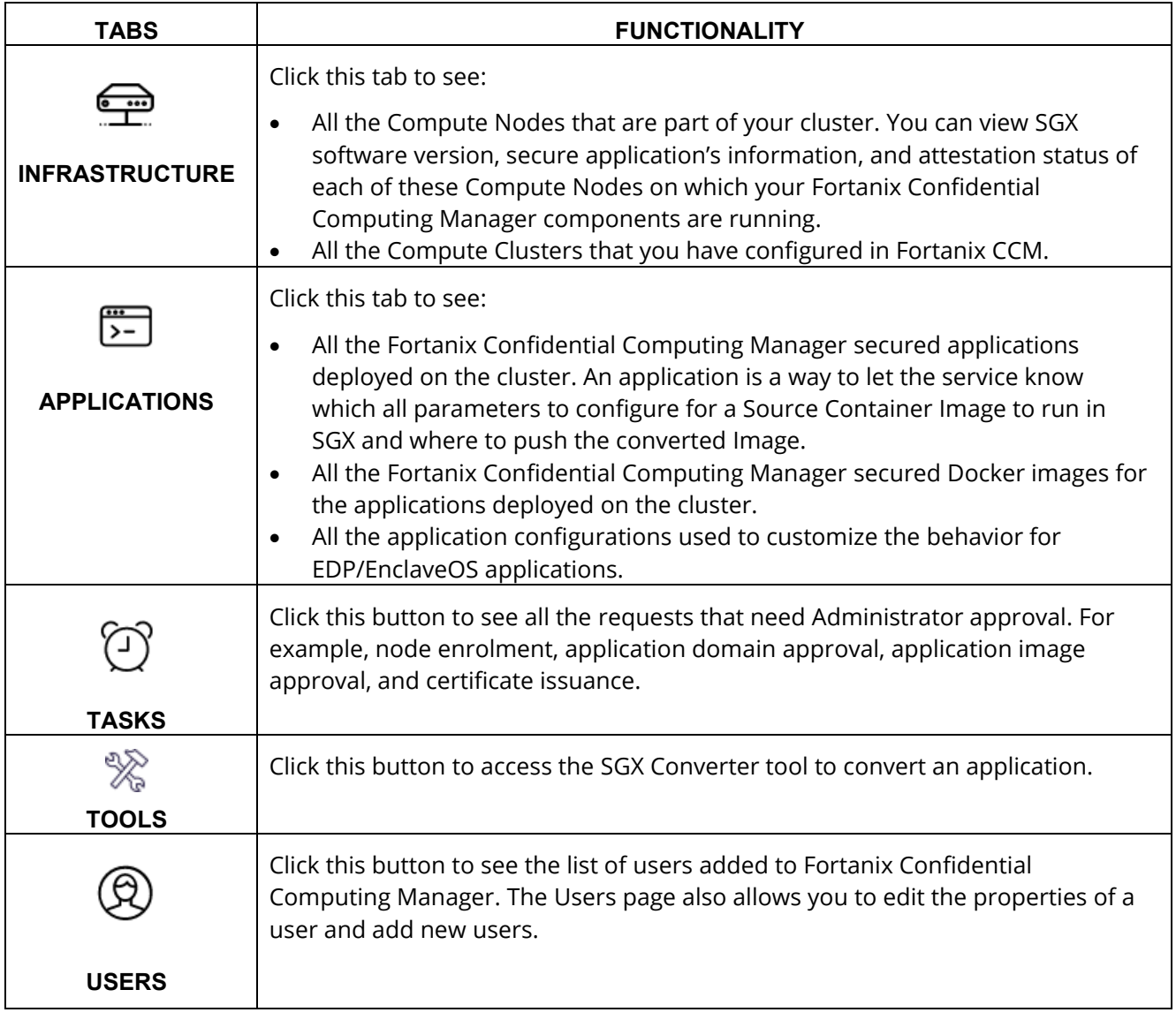

#### <span id="page-5-0"></span>**3.0 CREATE AN APPLICATION CONFIGURATION**

To create an application configuration, you need to have a pre-existing application and an image of the application.

- 1. Click the **Applications** icon in the CCM left panel and from the left menu select **Configurations**.
- 2. Click **ADD CONFIGURATION** to add a new configuration.

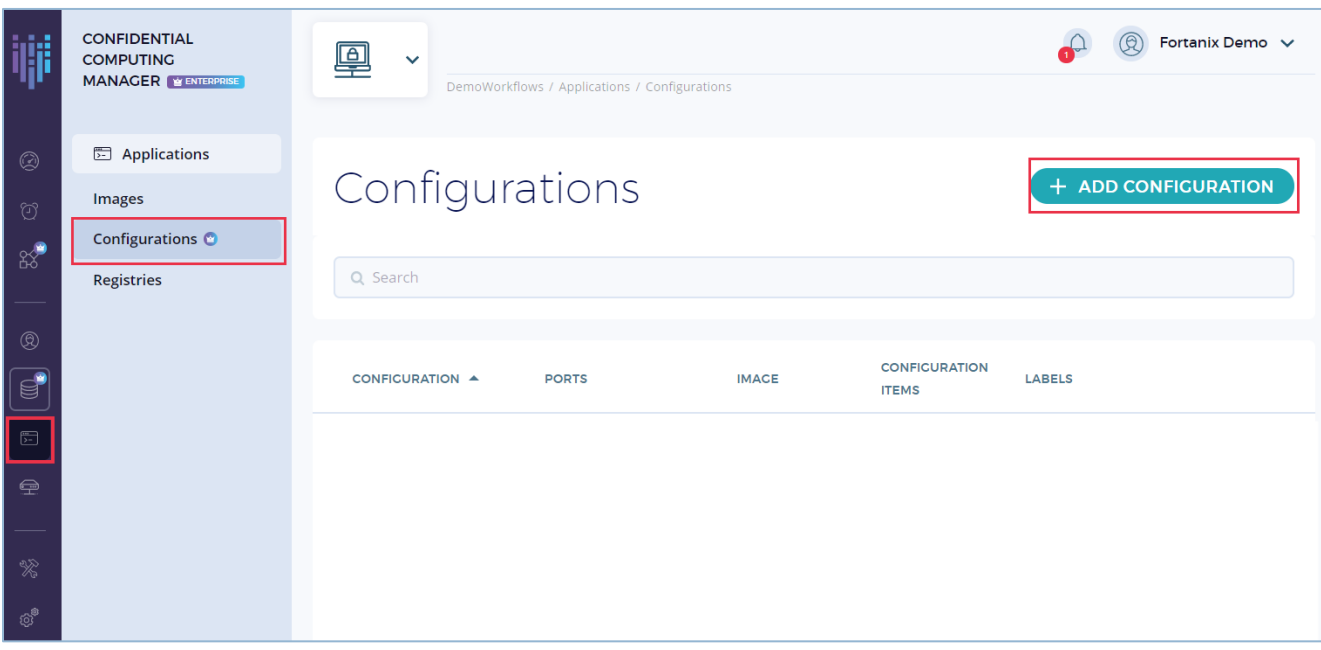

**FIGURE 1: ADD APPLICATION CONFIGURATION**

- 3. In the ADD APPLICATION CONFIGURATION window, fill the following:
	- **Image** select the application images for which you want to create a configuration.
	- **Name** and **Description** Enter a name and description of the configuration.
	- **Ports** Enter the connections to be used in the workflow. These are not network ports, they are string-based tags that will be used to identify connections. You can add multiple ports depending on how the connection should work. For example: "**input**", "**output**", "**heartbeat**", and so on.
	- **Labels** (optional) attach one or more key-value labels to the configuration.
	- **Configuration items** These are key-value pairs used for configuring the app.

#### CCM CREATE APPLICATION CONFIGURATION USER GUIDE

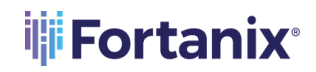

▪ For EnclaveOS applications, the **Key** is the path of the file that contains the **Value** for configuring an app.

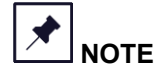

We only allow files in the path /opt/fortanix/enclave-os/app-config/rw for EOS applications.

▪ For EDP applications, set a **Key** and **Value** to configure the app.

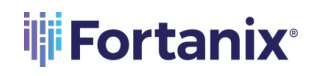

#### **CCM - CREATE APPLICATION CONFIGURATION USER GUIDE**

ä,

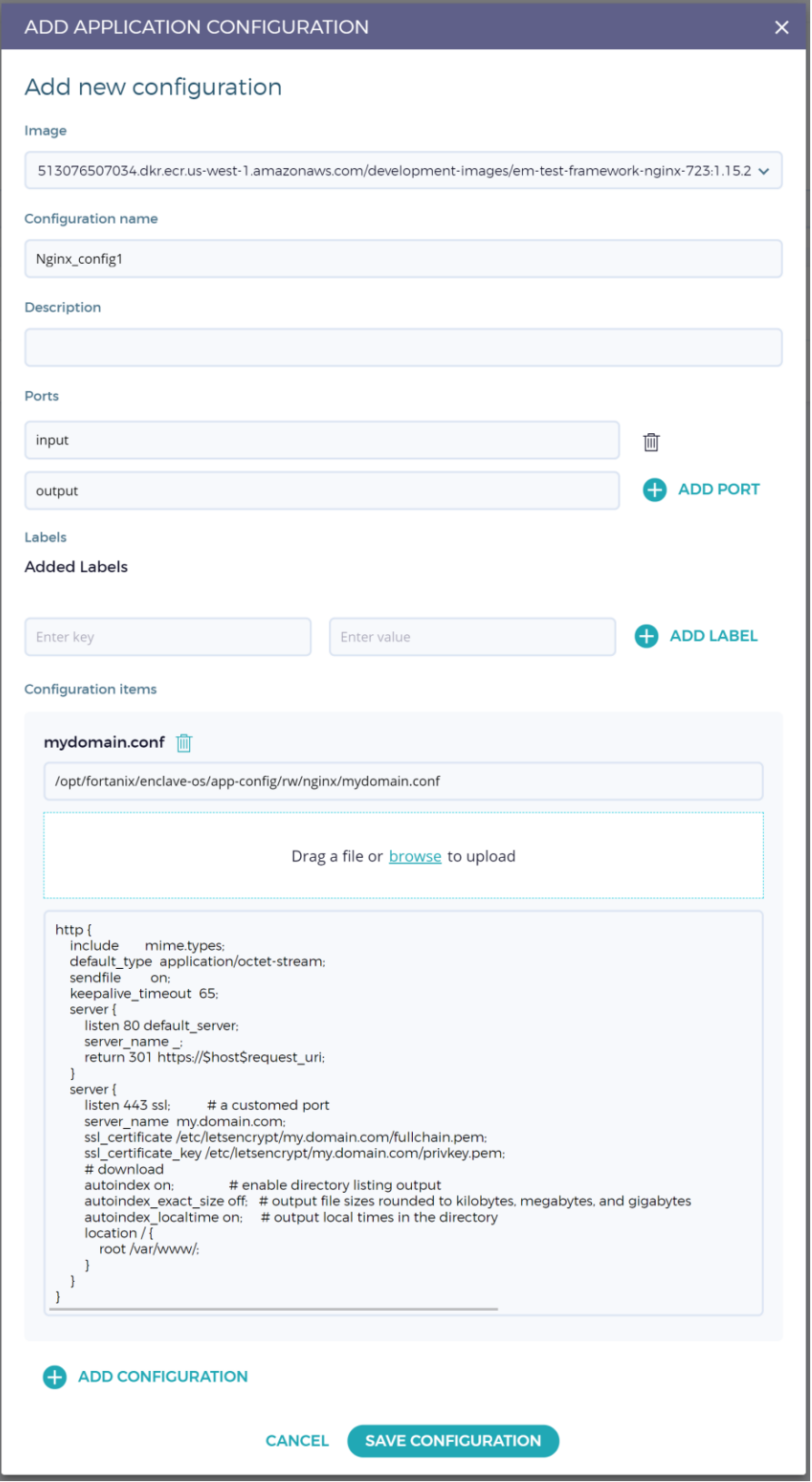

**FIGURE 2: ADD APP CONFIGURATION** 

## ii Fortanix®

4. Click **SAVE CONFIGURATION** to save the configuration.

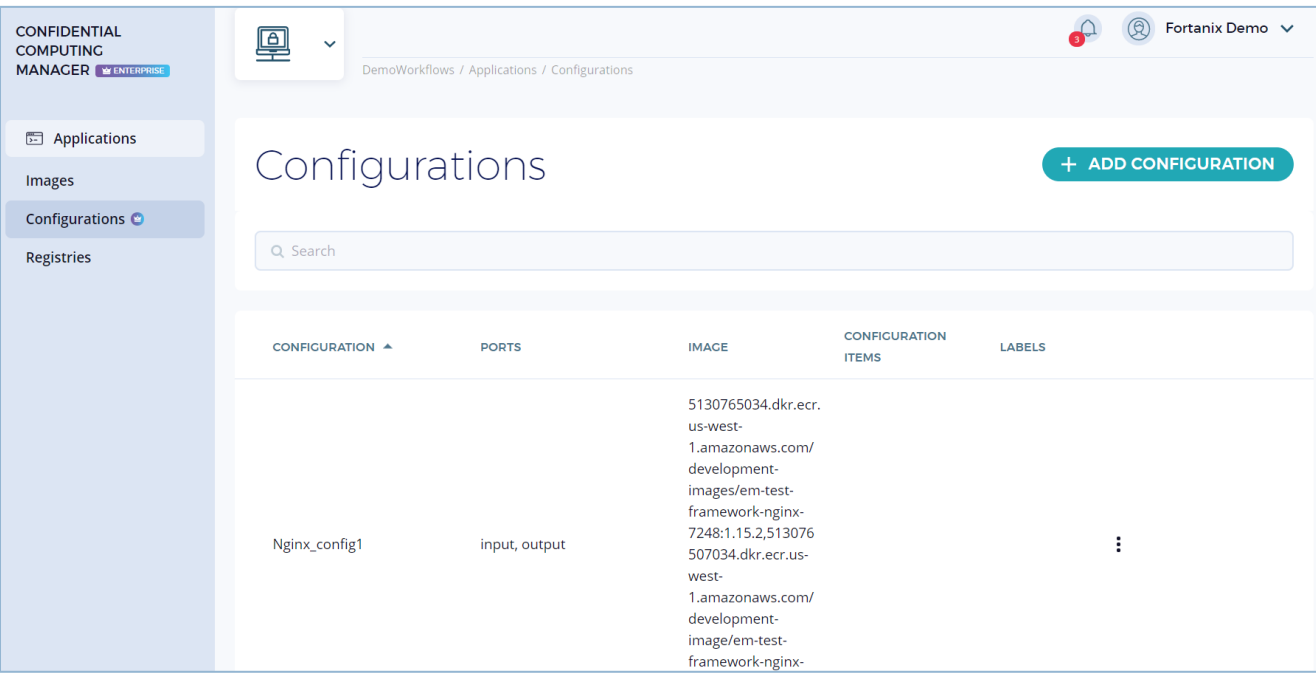

## <span id="page-9-1"></span><span id="page-9-0"></span>**4.0 DOCUMENT INFORMATION**

#### **4.1 DOCUMENT LOCATION**

The latest published version of this document is located at the URL:

[https://support.fortanix.com/hc/en-us/articles/360057401111-User-s-Guide-Create-Application-](https://support.fortanix.com/hc/en-us/articles/360057401111-User-s-Guide-Create-Application-Configuration)**[Configuration](https://support.fortanix.com/hc/en-us/articles/360057401111-User-s-Guide-Create-Application-Configuration)** 

#### <span id="page-9-2"></span>**4.2 DOCUMENT UPDATES**

This document will typically be updated on a periodic review and update cycle.

For any urgent document updates, please send an email to: [support@fortanix.com](mailto:support@fortanix.com)

© 2016 – 2023 Fortanix, Inc. All Rights Reserved.

Fortanix® and the Fortanix logo are registered trademarks or trade names of Fortanix, Inc. All other trademarks are the property of their respective owners.

**NOTICE**: This document was produced by Fortanix, Inc. (Fortanix) and contains information which is proprietary and confidential to Fortanix. The document contains information that may be protected by patents, copyrights, and/or other IP laws. If you are not the intended recipient of this material, please destroy this document and inform [info@fortanix.com](mailto:info@fortanix.com) immediately.